# **GUÍA DE INSTALACIÓN INSPIRON™**

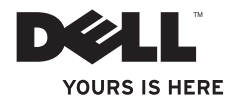

# **INSPIRON™ 1210 GUÍA DE INSTALACIÓN**

Modelo PP40S

## **Notas, avisos y precauciones**

**NOTA:** Una NOTA proporciona información importante que le ayudará a utilizar mejor el ordenador.

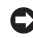

**AVISO:** Un AVISO indica la posibilidad de daños en el hardware o la pérdida de datos, e informa de cómo evitar el problema.

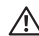

\_\_\_\_\_\_\_\_\_\_\_\_\_\_\_\_\_\_

**PRECAUCIÓN: Un mensaje de PRECAUCIÓN indica el riesgo de daños materiales, lesiones o incluso la muerte.**

**La información contenida en este documento puede modificarse sin previo aviso.**

#### **© 2008 Dell Inc. Todos los derechos reservados.**

Queda estrictamente prohibida la reproducción de este material en cualquier forma sin la autorización por escrito de Dell Inc.

Marcas comerciales utilizadas en este texto: Dell, el logotipo de DELL, Inspiron, YOURS IS HERE y DellConnect son marcas comerciales de Dell Inc.; Intel y Atom son marcas comerciales registradas y Core es una marca comercial de Intel Corporation en los Estados Unidos y en otros países: Microsoft, Windows y Windows Vista son marcas comerciales o marcas comerciales registradas de Microsoft Corporation en los Estados Unidos o en otros países; Bluetooth es una marca comercial registrada propiedad de Bluetooth SIG, Inc. utilizada con licencia por Dell.

Otras marcas y otros nombres comerciales pueden utilizarse en este documento para hacer referencia a las entidades que los poseen o a sus productos. Dell Inc. renuncia a cualquier interés sobre la propiedad de marcas y nombres comerciales que no sean los suyos.

**Modelo PP40S**

## **Contenido**

#### **[Configuración del ordenador](#page-6-0)  portátil [Inspiron . . . . . . . . . . . . . . . . . . . . . . 5](#page-6-0)**

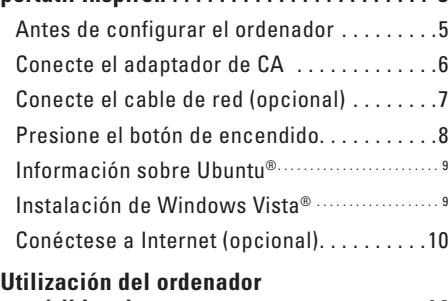

## **[portátil Inspiron . . . . . . . . . . . . . . . . . . . . . 14](#page-15-0)**

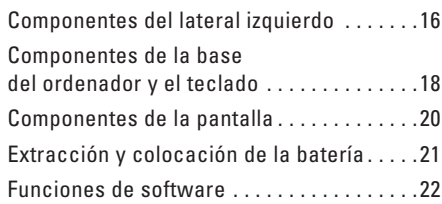

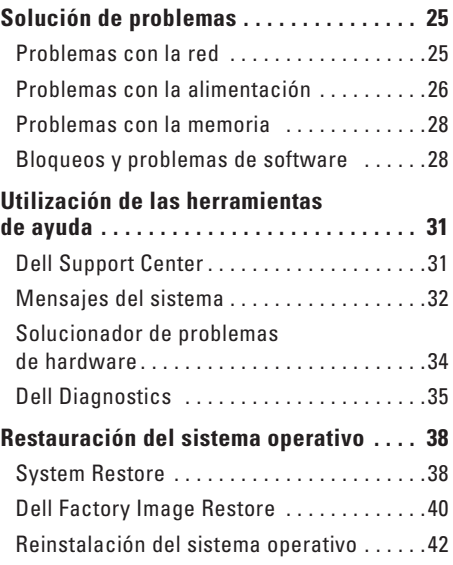

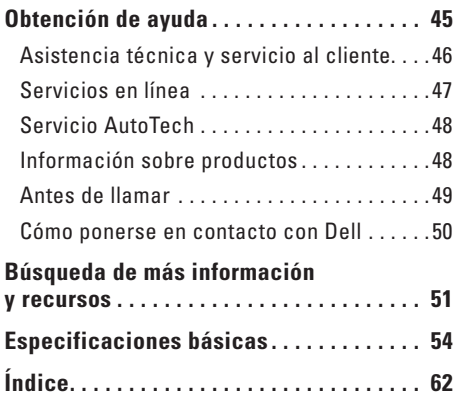

## <span id="page-6-0"></span>**Configuración del ordenador portátil Inspiron**

En esta sección se proporciona información sobre la configuración del ordenador portátil Inspiron 1210 y la conexión de periféricos.

## **Antes de configurar el ordenador**

Al colocar el ordenador, procure que se pueda acceder fácilmente a una fuente de energía, que haya una ventilación adecuada y que la superficie donde se coloca sea plana.

Si se restringe la circulación de aire alrededor del ordenador portátil Inspiron, puede producirse un sobrecalientamiento. Para evitar el sobrecalentamiento, deje un mínimo de 10,2 cm en la parte posterior del ordenador y un mínimo de 5,1 cm en el resto de los laterales. No guarde nunca el ordenador en un espacio cerrado, como un armario o un cajón, mientras está encendido.

**PRECAUCIÓN: No bloquee las rejillas**  ЛN. **de ventilación, no introduzca objetos en ellas y no permita que acumulen polvo. No guarde su ordenador Dell™ en un entorno con poca ventilación, como un maletín cerrado, mientras está en funcionamiento. La restricción de la circulación de aire puede causar daños en el ordenador o provocar un incendio.**

**AVISO:** Si coloca o apila objetos pesados o puntiagudos sobre el ordenador, éste puede sufrir daños permanentes.

## <span id="page-7-0"></span>**Conecte el adaptador de CA**

Conecte el adaptador de CA al ordenador y, a continuación, enchúfelo en una toma de pared o un protector contra sobrevoltajes.

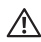

**PRECAUCIÓN: El adaptador de CA funciona con tomas eléctricas de todo el mundo.** 

**Sin embargo, los conectores de alimentación y las regletas de enchufes varían de un país a otro. El uso de un cable no compatible o la conexión incorrecta del cable a una toma eléctrica o regleta de enchufes pueden causar daños en el equipo o provocar un incendio.**

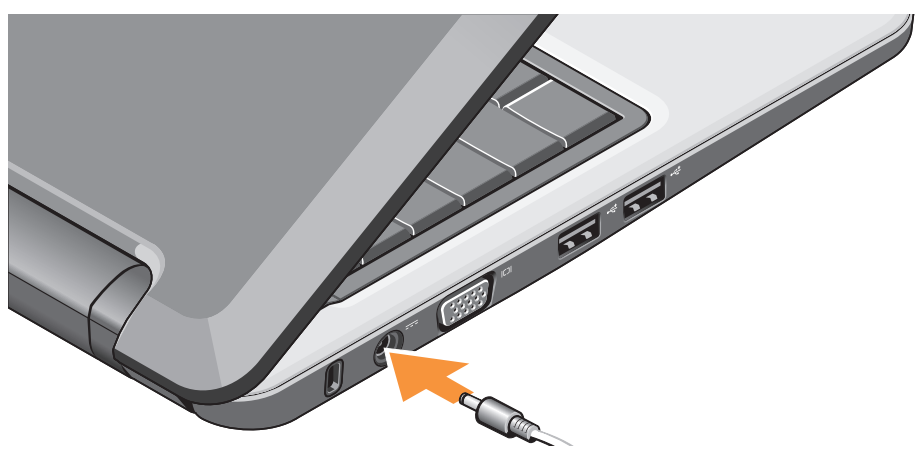

### <span id="page-8-0"></span>**Conecte el cable de red (opcional)**

Para utilizar una conexión de red por cable, conecte el cable de red.

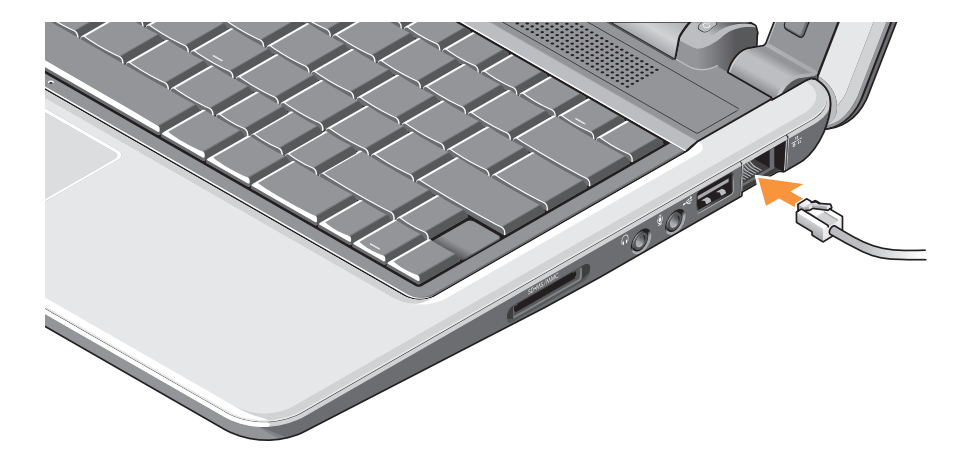

## <span id="page-9-0"></span>**Presione el botón de encendido**

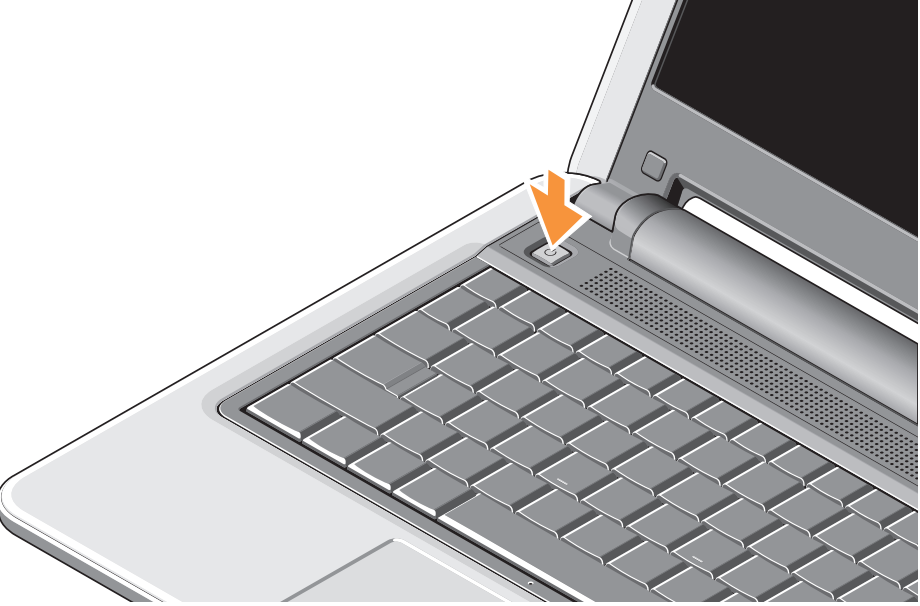

## <span id="page-10-0"></span>**Información sobre Ubuntu®**

Si ha solicitado Ubuntu al realizar el pedido, su ordenador portátil estará preconfigurado con Ubuntu. Para obtener información más específica sobre el sistema operativo, consulte la Guía de inicio rápido de Ubuntu suministrada con el ordenador portátil.

## **Instalación de Windows Vista®**

Este ordenador Dell está preconfigurado con Windows Vista. Para instalar Windows Vista por primera vez, siga las instrucciones que aparecen en la pantalla. Estos pasos son obligatorios, y puede tardar hasta 15 minutos en completarlos. Las pantallas le guiarán por diferentes procedimientos, como la aceptación de los contratos de licencia, la definición de preferencias y la configuración de una conexión a Internet.

**AVISO:** No interrumpa el proceso de instalación del sistema operativo; si lo hace, el ordenador puede quedar inutilizable.

## <span id="page-11-0"></span>**Conéctese a Internet (opcional)**

**NOTA:** Los proveedores de servicios de Internet (ISP) y sus ofertas difieren según el país.

Para conectarse a Internet, se necesitan una conexión de red o un módem externo y un ISP.

- 
- **NOTA:** Si su pedido original no incluía un módem USB externo o un adaptador de WLAN, puede adquirir uno desde la página web de Dell (**www.dell.com**).
	- **NOTA:** Si no puede conectarse a Internet, pero sí ha podido en ocasiones anteriores, es probable que el servicio del ISP se haya interrumpido. Póngase en contacto con su ISP para comprobar el estado del servicio o intente conectarse más tarde.
- **NOTA:** Tenga a mano la información del ISP. Si no dispone de un ISP, el asistente para la conexión a Internet puede ayudarle a obtener uno.

#### **Configuración de una conexión a Internet por cable en Windows Vista**

Si utiliza una conexión telefónica, conecte la línea telefónica al módem USB externo (opcional) y a la toma telefónica de pared antes de configurar la conexión a Internet. Si utiliza una conexión DSL o de módem por cable o vía satélite, póngase en contacto con su ISP o servicio de telefonía móvil para obtener las instrucciones de configuración y consulte "Configuración de la conexión a Internet en Windows Vista" en la página [12](#page-13-0).

#### **Configuración de una conexión inalámbrica en Windows Vista**

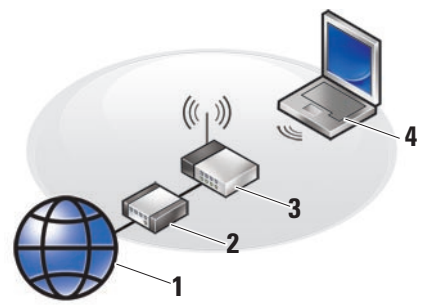

- **1 Servicio de Internet**
- **2 Módem por cable o DSL**
- **3 Enrutador inalámbrico**
- **4 Ordenador portátil con tarjeta de red inalámbrica**

**Configuración del ordenador portátil Inspiron**

Consulte la documentación del ordenador o del enrutador para obtener más información sobre cómo configurar y utilizar la red inalámbrica.

Para poder utilizar la conexión inalámbrica a Internet, debe conectarse al enrutador inalámbrico.

Para configurar la conexión mediante un enrutador inalámbrico:

- **1.** Guarde y cierre los archivos que tenga abiertos y salga de todos los programas.
- **2.** Haga clic en Start (Inicio) → Connect To (Conectar a).
- **3.** Siga las instrucciones que aparecen en la pantalla para completar la configuración.

#### <span id="page-13-0"></span>**Configuración de la conexión a Internet en Windows Vista**

Para configurar una conexión a Internet, realice los pasos que se describen en la sección siguiente.

- **1.** Guarde y cierre los archivos que tenga abiertos y salga de todos los programas.
- **2.** Haga doble clic en el icono del ISP en el escritorio de Microsoft® Windows®.
- **3.** Siga las instrucciones que aparecen en la pantalla para completar la configuración.

Si no dispone de un icono del ISP en el escritorio o si desea configurar una conexión a Internet con otro ISP, lleve a cabo los pasos indicados en la sección siguiente.

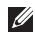

**NOTA:** Si no puede conectarse a Internet, pero sí ha podido en ocasiones anteriores, es probable que el servicio del ISP se haya interrumpido. Póngase en contacto con su ISP para comprobar el estado del servicio o intente conectarse más tarde.

- **NOTA:** Tenga a mano la información del ISP. Si no dispone de un ISP, el asistente para la conexión a Internet puede ayudarle a obtener uno.
- **1.** Guarde y cierre los archivos que tenga abiertos y salga de todos los programas.
- **2.** Haga clic en Start (Inicio) → **Control Panel** (Panel de control).
- **3.** En **Network and Internet** (Red e Internet), haga clic en **Connect to the Internet** (Conectarse a Internet).

Aparece la ventana **Connect to the Internet** (Conectarse a Internet).

- **4.** Haga clic en **Broadband (PPPoE)** (Banda ancha [PPPoE]) o en **Dial-up** (Acceso telefónico), según cómo desee conectarse:
	- a. Elija **Broadband** (Banda ancha) si va a utilizar una conexión de DSL, módem vía satélite, módem de TV por cable o tecnología inalámbrica Bluetooth®.
	- b. Elija **Dial-up** (Acceso telefónico) si va a utilizar un módem de acceso telefónico USB opcional o RDSI.
- **NOTA:** Si no sabe qué tipo de conexión debe seleccionar, haga clic en **Help me choose** (Ayudarme a elegir) o póngase en contacto con su ISP.
- **5.** Siga las instrucciones que aparecen en la pantalla y utilice la información de configuración que le proporcione su ISP para finalizar la configuración.

## <span id="page-15-0"></span>**Utilización del ordenador portátil Inspiron**

El ordenador portátil Inspiron 1210 contiene indicadores, botones y otros componentes que proporcionan información inmediata y accesos directos a tareas comunes que permiten ahorrar mucho tiempo.

## **Componentes del lateral derecho**

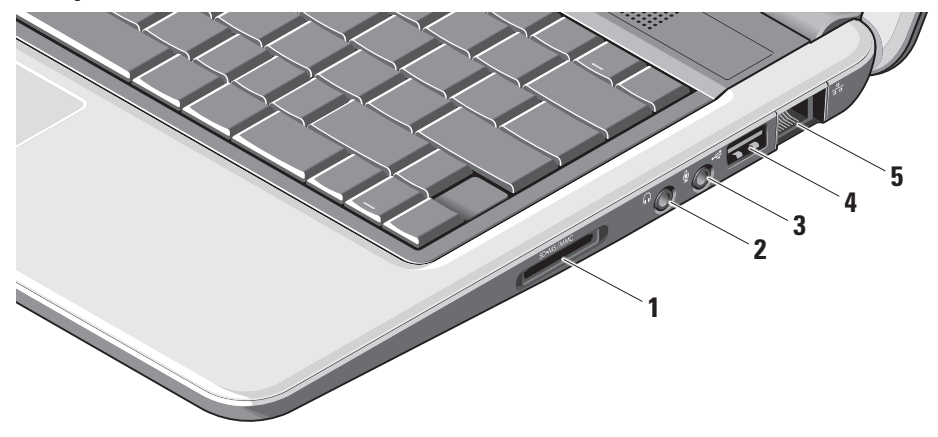

- 1 SD SDHC/MMC/MS \_\_ Lector **de tarjetas multimedia 3-en-1:** permite ver y compartir de forma cómoda y rápida fotografías digitales, música, vídeos y documentos almacenados en las tarjetas de memoria digitales siguientes:
	- • Tarjeta de memoria Secure Digital (SD)
	- • Tarjeta Secure Digital High Capacity (SDHC)
	- • Tarjeta multimedia (MMC)
	- • Memory Stick
- **2 Conector para auriculares/salida de audio:** permite conectar auriculares, o envía el sonido a un sistema de audio o un altavoz alimentado.
- **3 Conector para micrófono/entrada de audio:** permite conectar un micrófono o una señal de entrada para su uso con programas de audio.
- **4 Conector USB 2.0:** permite conectar dispositivos USB, como un ratón, un teclado, una impresora, una unidad externa o un reproductor MP3.
- **5 Conector de red:** si se utiliza una señal de red cableada, permite conectar el ordenador a una red o a un dispositivo de banda ancha.

## <span id="page-17-0"></span>**Componentes del lateral izquierdo**

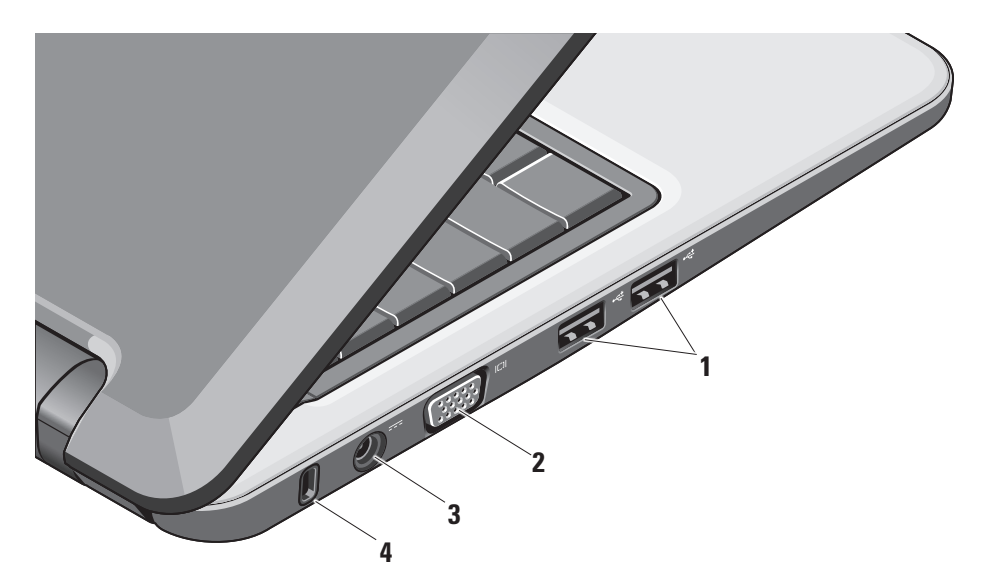

- **<sup>1</sup> Conectores USB 2.0 (2):** permiten conectar dispositivos USB, como un ratón, un teclado, una impresora, una unidad externa o un reproductor MP3.
- **2**  $\boxed{1}$  **Conector VGA:** permite conectar un monitor o un proyector.
- **3 Conector del adaptador de CA:** permite conectar el adaptador de CA para alimentar el ordenador y cargar la batería mientras no se utiliza el ordenador.
- **4 Ranura para cable de seguridad:** permite conectar un dispositivo antirrobo de los que se venden en establecimientos comerciales al ordenador.
	-

**NOTA:** Antes de adquirir un dispositivo antirrobo, asegúrese de que encajará en la ranura para cable de seguridad del ordenador.

### <span id="page-19-0"></span>**Componentes de la base del ordenador y el teclado**

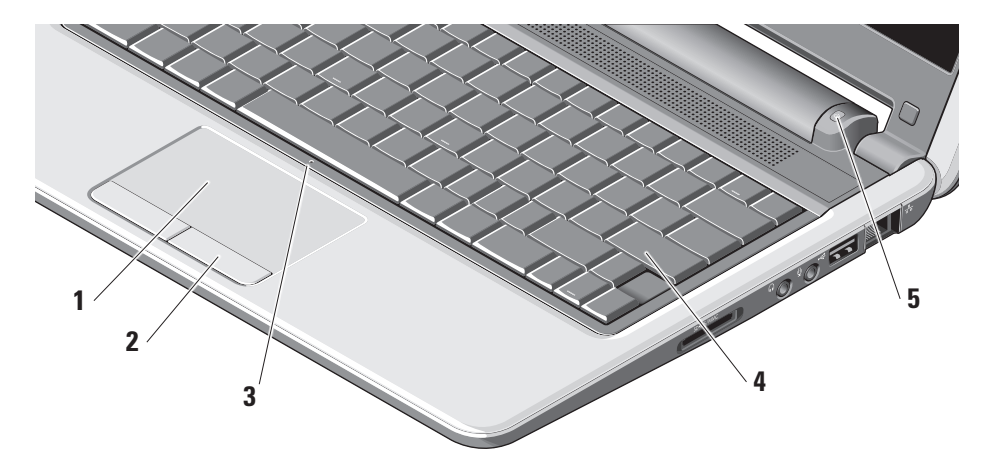

- **1 Superficie táctil:** realiza las funciones de un ratón de mover el cursor, arrastrar o mover los elementos seleccionados y hacer clic punteando en la superficie.
- **2 Botones de la superficie táctil:** realizan las funciones de los botones derecho e izquierdo del ratón.
- **3 Micrófono analógico único integrado:** proporciona un sonido de calidad para los chats con vídeo y la grabación de voz.
- **4 Teclado:** la configuración de este teclado puede personalizarse mediante la utilidad de configuración del sistema.
- **5 Indicador luminoso de alimentación:** emite una luz fija o parpadea para indicar el estado de carga de la batería. Si el ordenador está conectado a una toma eléctrica, el indicador luminoso funciona del modo siguiente:

Por adaptador de CA

- • Luz blanca fija: el sistema está encendido y la batería se está cargando.
- • Luz blanca parpadeante: el sistema se encuentra en modo de espera.
- • Luz apagada: el sistema está apagado y la batería está correctamente cargada.

Por batería

- • Luz blanca fija: el sistema está encendido.
- • Luz blanca parpadeante: el sistema se encuentra en modo de espera.
- • Luz ámbar parpadeante: la carga de la batería es baja. Conectar a un adaptador de CA para cargar la batería.
- • Luz apagada: el sistema está apagado.

## <span id="page-21-0"></span>**Componentes de la pantalla**

El panel de visualización contiene una cámara y un indicador luminoso de actividad de la cámara.

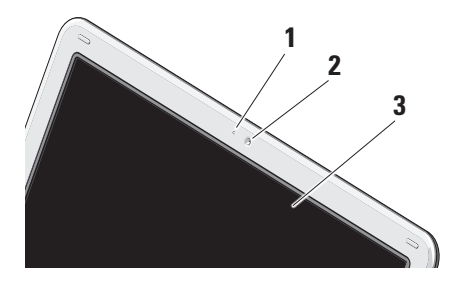

- **1 Indicador luminoso de actividad de la cámara:** indica si la cámara está activada o desactivada.
- **2 Cámara:** cámara integrada para captura de vídeo, videoconferencias y chat.
- **3 Pantalla:** la pantalla puede variar en función de las selecciones realizadas al adquirir el ordenador. Para obtener más información sobre pantallas, consulte la Guía tecnológica de Dell.

## <span id="page-22-0"></span>**Extracción y colocación de la batería**

- **PRECAUCIÓN: El uso de una batería incompatible puede aumentar el riesgo de que se produzca un incendio o una explosión. Este ordenador sólo debe utilizar una batería adquirida a Dell. No utilice baterías de otros ordenadores.**
	- **PRECAUCIÓN: Antes de extraer la batería, apague el ordenador y extraiga los cables externos (incluido el adaptador de CA).**
- **1** Batería
- **2** Pestillo de liberación de la batería (2)

Para extraer la batería:

- **1.** Apague el ordenador y déle la vuelta.
- **2.** Deslice el pestillo de liberación de la batería hasta que se oiga un chasquido.
- **3.** Extraiga la batería.

Para volver a colocar la batería, insértela en el compartimiento hasta que se asiente en su lugar.

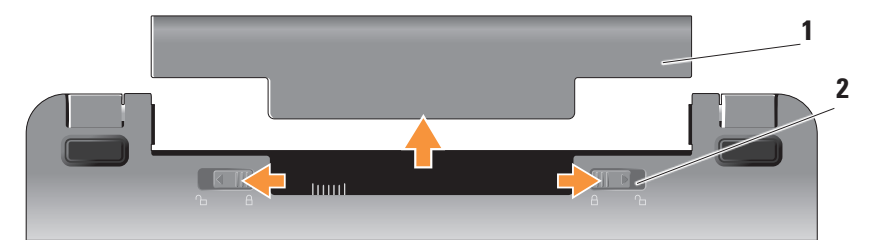

## <span id="page-23-0"></span>**Funciones de software**

**NOTA:** Para obtener más información sobre las funciones descritas en esta sección, consulte la Guía tecnológica de Dell en la unidad de disco duro o en la página web de asistencia de Dell (**support.dell.com**).

#### **Productividad y comunicación**

Puede utilizar el ordenador para crear presentaciones, folletos, tarjetas de visita, circulares y hojas de cálculo, según las aplicaciones que estén instaladas en el ordenador. Consulte el pedido de compra para comprobar qué software está instalado en su ordenador.

Después de conectarse a Internet, puede acceder a páginas web, configurar una cuenta de correo electrónico, cargar y descargar archivos, etc.

#### **Entretenimiento y multimedia**

Puede utilizar el ordenador para ver vídeos, jugar y escuchar música y emisoras de radio por Internet.

#### **Personalización del escritorio en Windows Vista**

Puede personalizar el escritorio para cambiar la apariencia, la resolución, el papel tapiz, el protector de pantalla, etc. accediendo a la ventana **Personalize appearance and sounds** (Personalice la apariencia y los sonidos).

Para acceder a la ventana de propiedades de la pantalla:

- **1.** Haga clic con el botón derecho del ratón en un área vacía del escritorio.
- **2.** Haga clic en **Personalize** (Personalizar) para abrir la ventana **Personalize appearance and sounds** (Personalice la apariencia y los sonidos) y verá más información sobre las opciones de personalización.

#### <span id="page-24-0"></span>**Personalización de la configuración de energía**

Puede utilizar las opciones de energía del sistema operativo para definir la configuración de energía del ordenador. Microsoft® Windows Vista® proporciona tres opciones predeterminadas:

- **• Balanced** (Equilibrado)**:** esta opción de energía ofrece el máximo rendimiento cuando se necesita y ahorra energía durante los periodos de inactividad.
- **• Power saver** (Economizador de energía)**:**  esta opción de energía ahorra energía del ordenador mediante la reducción del rendimiento del sistema para maximizar la vida útil del ordenador y la reducción de la cantidad de energía consumida por el ordenador a lo largo de su tiempo de vida.

**• High performance** (Alto rendimiento)**:**  esta opción de energía proporciona el nivel más alto de rendimiento del sistema en el ordenador, al adaptar la velocidad del procesador a su actividad y maximizar el rendimiento del sistema.

#### **Copia de seguridad de los datos**

Se recomienda realizar periódicamente copias de seguridad de los archivos y las carpetas del ordenador. Para realizar copias de seguridad de los archivos:

- **1.** Haga clic en Start (Inicio) <sup>●</sup>→ Control **Panel (Panel de control)→ System and Maintenance** (Sistema y mantenimiento)→ **Welcome Center** (Centro de bienvenida)→ **Transfer files and settings** (Transferir archivos y configuraciones).
- **2.** Haga clic en **Back up files** (Hacer copias de seguridad de archivos) o en **Back up computer** (Copias de seguridad del equipo).

**Utilización del ordenador portátil Inspiron**

**3.** Haga clic en **Continue** (Continuar) en el cuadro de diálogo **User Account Control** (Control de cuentas de usuario) y siga las instrucciones del asistente para la copia de seguridad de archivos. En esta sección se proporciona información para la solución de problemas relativos a su ordenador. Si no puede resolver el problema mediante las pautas siguientes, consulte "Utilización de las herramientas de ayuda" en la página [31](#page-32-1) o "Cómo ponerse en contacto con Dell" en la página [50.](#page-51-1)

## <span id="page-26-1"></span><span id="page-26-0"></span>**Solución de problemas**

**PRECAUCIÓN: Sólo un miembro del personal de servicio especializado puede retirar la cubierta del ordenador. Consulte el Manual de servicio en la página web de asistencia de Dell (support.dell.com) para obtener instrucciones de servicio avanzado y solución de problemas.**

## **Problemas con la red**

#### **Conexiones inalámbricas**

#### **Se pierde la conexión de red inalámbrica**

El enrutador inalámbrico está desconectado o el modo inalámbrico se ha desactivado en el ordenador.

• Compruebe el enrutador inalámbrico para asegurarse de que está encendido y conectado al origen de datos (módem por cable o concentrador de red).

- • Las interferencias pueden bloquear o interrumpir la conexión inalámbrica. Pruebe a colocar el ordenador más cerca del enrutador inalámbrico.
- • Vuelva a establecer la conexión con el enrutador inalámbrico:
	- a. Guarde y cierre los archivos que tenga abiertos y salga de todos los programas.
	- b. Haga clic en Start (Inicio) → **Connect To** (Conectar a).
	- c. Siga las instrucciones que aparecen en la pantalla para completar la configuración.

#### <span id="page-27-0"></span>**Conexiones por cable**

**Se pierde la conexión de red**: el cable está suelto o dañado.

• Compruebe el cable para asegurarse de que está conectado y de que no está dañado.

El indicador luminoso de integridad del enlace del conector de red integrado permite verificar que la conexión está en funcionamiento y proporciona información sobre el estado:

- • Luz verde: existe una conexión correcta entre una red a 10 Mbps y el ordenador.
- • Luz naranja: existe una conexión correcta entre una red a 100 Mbps y el ordenador.
- • Luz apagada: el ordenador no detecta ninguna conexión física a la red.
- **NOTA:** El indicador luminoso de integridad del enlace del conector de red hace referencia únicamente a la conexión por cable, y no proporciona el estado de las conexiones inalámbricas.

## **Problemas con la alimentación**

**El indicador luminoso de alimentación está apagado:** el ordenador está apagado o no recibe alimentación.

- • Vuelva a conectar el cable de alimentación al conector de alimentación del ordenador y a la toma eléctrica.
- • Si el ordenador está conectado a una regleta de enchufes, asegúrese de que ésta a su vez está conectada a una toma eléctrica y de que está encendida. Además, puentee los dispositivos de protección de la alimentación, las regletas de enchufes y los alargadores de alimentación para comprobar que el ordenador se enciende correctamente.
- • Asegúrese de que la toma eléctrica funciona; para ello, enchufe otro aparato, como por ejemplo una lámpara.
- • Compruebe las conexiones de cables del adaptador de CA. Si el adaptador de CA tiene un indicador luminoso, asegúrese de que está encendido.

#### **El indicador luminoso de alimentación emite una luz blanca fija y el ordenador**

**no responde**: es posible que la pantalla no responda. Mantenga presionado el botón de encendido hasta que el ordenador se apague y, a continuación, vuelva a encenderlo.

**El indicador luminoso de alimentación emite una luz blanca parpadeante**: el ordenador se encuentra en modo de espera. Pulse una tecla del teclado, mueva el puntero mediante la superficie táctil o un ratón conectado, o presione el botón de encendido para reanudar el funcionamiento normal.

**El indicador luminoso de alimentación emite una luz ámbar fija:** el ordenador tiene un problema con la alimentación o existe un fallo interno de un dispositivo. Para obtener ayuda sobre cómo ponerse en contacto con Dell, consulte "Cómo ponerse en contacto con Dell" en la página [50](#page-51-1).

**El indicador luminoso de alimentación emite una luz ámbar parpadeante:** el ordenador recibe alimentación, pero es posible que un dispositivo funcione incorrectamente o no esté bien instalado.

**Se producen interferencias que obstaculizan la recepción en el ordenador**: una señal no deseada está creando interferencias al interrumpir o bloquear otras señales. Algunas de las causas posibles de las interferencias son:

- • Uso de alargadores de alimentación, del teclado y del ratón
- • Demasiados dispositivos conectados a una regleta de enchufes
- • Varias regletas de enchufes conectadas a la misma toma eléctrica

## <span id="page-29-0"></span>**Problemas con la memoria**

#### **Aparece un mensaje de memoria insuficiente:**

- • Guarde y cierre todos los archivos que estén abiertos y salga de los programas activos que no esté utilizando para ver si se soluciona el problema.
- • Consulte la documentación del software para conocer los requisitos de memoria mínimos. Si es necesario, instale memoria adicional. Consulte el Manual de servicio en la página web de asistencia de Dell (**support.dell.com**).

#### **Se producen otros problemas con la memoria**:

- • Siga las pautas para la instalación de memoria. Consulte el Manual de servicio en la página web de asistencia de Dell (**support.dell.com**).
- • Ejecute Dell Diagnostics (consulte "Dell Diagnostics" en la página [35\)](#page-36-1).

## <span id="page-29-1"></span>**Bloqueos y problemas de software**

#### **El ordenador no se inicia correctamente:**

asegúrese de que el cable de alimentación está firmemente conectado al ordenador y a la toma eléctrica.

**Un programa no responde:** cierre el programa.

- **1.** Pulse <Ctrl><Mayús><Esc> al mismo tiempo.
- **2.** Haga clic en **Applications** (Aplicaciones).
- **3.** Haga clic en el programa que no responde.
- **4.** Haga clic en **End Task** (Finalizar tarea).

#### **Un programa se bloquea repetidamente**:

consulte la documentación del software. Si es necesario, desinstale y vuelva a instalar el programa.

**NOTA:** El software suele incluir instrucciones de instalación en su documentación o en un soporte multimedia (CD o DVD).

**NOTA:** Su ordenador puede incluir o no una unidad óptica. Utilice una unidad óptica externa o cualquier dispositivo de almacenamiento externo para los procedimientos en los que intervengan soportes multimedia.

#### **El ordenador no responde**:

**AVISO:** Si no puede completar el proceso de cierre del sistema operativo, es posible que se pierdan datos.

Apague el ordenador. Si el ordenador no responde cuando se pulsa una tecla del teclado o se mueve el ratón, mantenga presionado el botón de encendido entre ocho y diez segundos hasta que el ordenador se apague y, a continuación, reinicie el ordenador. **Un programa está diseñado para un sistema operativo Microsoft® Windows® anterior:**  Ejecute el asistente para compatibilidad de programas. Este asistente configura un programa para que se ejecute en un entorno similar a un sistema operativo que no sea Windows Vista.

- **1.** Haga clic en Start (Inicio) ←→ **Control Panel** (Panel de control)→ **Programs** (Programas)→ **Use an older program with this version of Windows** (Usar un programa antiguo con esta versión de Windows).
- **2.** En la pantalla de bienvenida, haga clic en **Next** (Siguiente).
- **3.** Siga las instrucciones que aparecen en la pantalla.

**Solución de problemas**

**Aparece una pantalla azul fija**: apague el ordenador. Si el ordenador no responde cuando se pulsa una tecla del teclado o se mueve el puntero mediante la superficie táctil o el ratón, mantenga presionado el botón de encendido entre ocho y diez segundos hasta que el ordenador se apague y, a continuación, reinicie el ordenador.

#### **Se producen otros problemas de software**:

- • Realice inmediatamente una copia de seguridad de los archivos.
- • Utilice un programa de detección de virus para examinar la unidad de disco duro o los CD.
- • Guarde y cierre los archivos o programas abiertos y apague el ordenador mediante el menú **Start** (Inicio).
- • Consulte la documentación del software o póngase en contacto con el fabricante para obtener información sobre la solución de problemas:
- Asegúrese de que el programa es compatible con el sistema operativo instalado en el ordenador.
- Asegúrese de que el ordenador cumple los requisitos mínimos de hardware necesarios para ejecutar el software. Consulte la documentación del software para obtener más información.
- Compruebe si el programa se ha instalado y configurado correctamente.
- Verifique que los controladores de dispositivo no entran en conflicto con el programa.
- En caso necesario, desinstale y vuelva a instalar el programa Dell Support Center.
- Anote los mensajes de error que aparezcan para ayudar a encontrar una solución al problema cuando se ponga en contacto con Dell.

## <span id="page-32-1"></span><span id="page-32-0"></span>**Utilización de las herramientas de ayuda**

**NOTA:** Las instrucciones de esta sección están dirigidas a los ordenadores que tienen instalado el sistema operativo Windows Vista.

## **Dell Support Center**

Dell **Support Center** le ayuda a encontrar la información de servicio, de asistencia y específica del sistema que necesita. Para obtener más información sobre **Dell Support Center** y las herramientas de asistencia disponibles, haga clic en la ficha **Services** (Servicios) en **support.dell.com**.

Haga clic en el icono **de la parta de tareas** para ejecutar la aplicación. La página principal proporciona enlaces para acceder a:

• Autoayuda (Solución de problemas, Seguridad, Rendimiento del sistema, Red/Internet, Copias de seguridad/ Recuperación y Sistema operativo Windows)

- • Alertas (alertas de asistencia técnica pertinentes para su ordenador)
- • Asistencia de Dell (Asistencia técnica con DellConnect™, Servicio al cliente, Formación y tutoriales, Cómo ayudar al departamento de asistencia técnica de Dell en una llamada y Búsqueda en línea con PCCheckUp)
- • Acerca del sistema (Documentación del sistema, Información de garantía, Información del sistema, Actualizaciones y accesorios)

En la parte superior de la página principal de **Dell Support Center** se muestran el número de modelo del ordenador junto con la etiqueta de servicio y el código de servicio rápido.

Para obtener más información sobre **Dell Support Center**, consulte la Guía tecnológica de Dell en la unidad de disco duro o en la página web de asistencia de Dell (**support.dell.com**).

## <span id="page-33-0"></span>**Mensajes del sistema**

Si se produce un problema o error en el ordenador, puede que aparezca un mensaje del sistema para ayudarle a identificar la causa y la medida necesaria para resolver el problema.

**NOTA:** Si el mensaje que ha recibido no figura en los ejemplos siguientes, consulte la documentación del sistema operativo o del programa que se estaba ejecutando cuando apareció el mensaje. También puede consultar la Guía tecnológica de Dell en el disco duro o en la página web de asistencia de Dell (**support.dell.com**).

**Alert! Previous attempts at booting this system have failed at checkpoint [nnnn]. For help in resolving this problem, please note this checkpoint and contact Dell Technical Support** (Alerta: los intentos anteriores de iniciar este sistema han fallado en el punto de control [nnnn]. Si necesita ayuda para resolver este problema, anote el punto de control y póngase en contacto con el servicio

de asistencia técnica de Dell): el ordenador no pudo completar la rutina de inicio en tres ocasiones consecutivas a causa del mismo error. Consulte "Cómo ponerse en contacto con Dell" en la página [50](#page-51-1) para obtener asistencia.

**CMOS checksum error** (Error de suma de comprobación de CMOS): posible error de la placa madre o batería de RTC con poca carga. Sustituya la batería. Consulte la Guía tecnológica de Dell en el disco duro o en la página web de asistencia de Dell (**support.dell.com**), o bien consulte "Cómo ponerse en contacto con Dell" en la página [50](#page-51-1) para obtener asistencia.

**Hard-disk (HDD) drive failure** (Error de la unidad de disco duro): posible error de la unidad de disco duro durante la POST. Consulte "Cómo ponerse en contacto con Dell" en la página [50](#page-51-1) para obtener asistencia.

**Hard-disk (HDD) drive read failure** (Error de lectura de la unidad de disco duro): posible error de la unidad de disco duro durante la prueba de inicio de dicha unidad. Consulte "Cómo ponerse en contacto con Dell" en la página [50](#page-51-1) para obtener asistencia.

**Keyboard failure** (Error de teclado): hay un error de teclado o el cable del teclado está suelto.

**No boot device available** (No hay ningún dispositivo de inicio disponible): no existe ninguna partición de inicio en la unidad de disco duro, el conector de la unidad de disco duro está suelto o bien no existe ningún dispositivo de inicio.

• Si la unidad de disco duro es el dispositivo de inicio, asegúrese de que el conector está conectado y de que la unidad está instalada correctamente y particionada como dispositivo de inicio.

**Utilización de las herramientas de ayuda**

• Abra el programa de configuración del sistema y asegúrese de que la información de la secuencia de inicio es correcta. Consulte la Guía tecnológica de Dell en el disco duro o en la página web de asistencia de Dell (**support.dell.com**).

**No timer tick interrupt** (No hay interrupción de pulsos de temporizador): puede que un chip de la placa base no funcione correctamente o que falle la placa madre. Consulte "Cómo ponerse en contacto con Dell" en la página [50.](#page-51-1)

**USB over current error** (Error de sobrecorriente de USB): desconecte el dispositivo USB. El dispositivo USB necesita más alimentación para funcionar correctamente. Utilice una fuente de alimentación externa para conectar el dispositivo USB, o si el dispositivo tiene dos cables USB, conéctelos.

<span id="page-35-0"></span>**NOTICE – Hard Drive SELF MONITORING SYSTEM has reported that a parameter has exceeded its normal operating range. Dell recommends that you back up your data regularly. A parameter out of range may or may not indicate a potential hard drive problem** (Aviso: el sistema de autosupervisión de la unidad de disco duro ha informado de que un parámetro ha superado su rango operativo normal. Dell recomienda realizar una copia de seguridad de los datos con regularidad. Un parámetro fuera de rango puede indicar o no la existencia de un posible problema en la unidad de disco duro): error de S.M.A.R.T., posible error de la unidad de disco duro. Esta función se puede activar o desactivar en la configuración del BIOS. Consulte "Cómo ponerse en contacto con Dell" en la página [50](#page-51-1) para obtener asistencia.

## **Solucionador de problemas de hardware**

Si durante la configuración del sistema operativo un dispositivo no se detecta o bien se detecta pero no está configurado correctamente, puede utilizar el **solucionador de problemas de hardware** para resolver la incompatibilidad.

Para iniciar el solucionador de problemas de hardware:

- **1.** Haga clic en **Start** (Inicio)  $\rightarrow \rightarrow$  **Help and Support** (Ayuda y soporte técnico).
- **2.** Escriba hardware troubleshooter (solucionador de problemas de hardware) en el campo de búsqueda y pulse <Intro> para iniciar la búsqueda.
- **3.** En los resultados de la búsqueda, seleccione la opción que mejor describa el problema y siga los demás pasos para solucionarlo.

## <span id="page-36-1"></span><span id="page-36-0"></span>**Dell Diagnostics**

Si tiene un problema con el ordenador, realice las comprobaciones descritas en "Bloqueos y problemas de software" en la página [28](#page-29-1) y ejecute Dell Diagnostics antes de solicitar asistencia técnica a Dell. Consulte "Cómo ponerse en contacto con Dell" en la página [50](#page-51-1) para solicitar asistencia técnica.

Se recomienda imprimir estos procedimientos antes de empezar.

- **AVISO:** Dell Diagnostics sólo funciona en ordenadores Dell.
- **NOTA:** El soporte multimedia Drivers and Utilities (Controladores y utilidades) es opcional y puede no incluirse con su ordenador.

Para revisar la información de configuración y asegurarse de que el dispositivo que desea probar aparece en el programa de configuración del sistema y está activo, consulte la sección relativa a la configuración del sistema en la Guía tecnológica de Dell.

Inicie Dell Diagnostics desde la unidad de disco duro o desde el soporte multimedia Drivers and Utilities.

#### **Inicio de Dell Diagnostics desde la unidad de disco duro**

Dell Diagnostics se encuentra en una partición oculta de la utilidad de diagnóstico de la unidad de disco duro.

**NOTA:** Si el ordenador no puede mostrar una imagen de la pantalla, consulte "Cómo ponerse en contacto con Dell" en la página [50](#page-51-1).

- **1.** Asegúrese de que el ordenador está conectado a una toma eléctrica que funciona correctamente.
- **2.** Encienda (o reinicie) el ordenador.
- **3.** Cuando aparezca el logotipo de DELL™, pulse <F12> inmediatamente. Seleccione **Diagnostics** (Diagnósticos) en el menú de inicio y pulse <Intro>.
- **NOTA:** Si espera demasiado y aparece el logotipo del sistema operativo, siga esperando hasta que vea el escritorio de Microsoft® Windows®, apague el ordenador y vuelva a intentarlo.
- **NOTA:** Si se muestra un mensaje que indica que no se ha encontrado ninguna partición de utilidades de diagnóstico, ejecute Dell Diagnostics desde el soporte multimedia Drivers and Utilities.
- **4.** Pulse una tecla cualquiera para iniciar Dell Diagnostics desde la partición de utilidades de diagnósticos de la unidad de disco duro.

#### **Inicio de Dell Diagnostics desde el soporte multimedia** *Drivers and Utilities*

- **NOTA:** Su ordenador puede incluir o no una unidad óptica. Utilice una unidad óptica externa o cualquier dispositivo de almacenamiento externo para los procedimientos en los que intervengan soportes multimedia.
- **1.** Inserte el soporte multimedia Drivers and Utilities.
- **2.** Apague y reinicie el ordenador. Cuando aparezca el logotipo de DELL, pulse <F2> inmediatamente.
- **NOTA:** Si espera demasiado y aparece el logotipo del sistema operativo, siga esperando hasta que vea el escritorio de Microsoft® Windows®, apague el ordenador y vuelva a intentarlo.

**MOTA:** Los pasos siguientes modifican la secuencia de inicio una única vez. En el siguiente inicio, el ordenador se iniciará con los dispositivos especificados en el programa de configuración del sistema.

- **3.** Cuando aparezca la lista de dispositivos de inicio, resalte **CD/DVD/CD-RW** y pulse <Intro>.
- **4.** Seleccione la opción **Boot from CD-ROM** (Iniciar desde el CD-ROM) en el menú que aparece y pulse <Intro>.
- **5.** Escriba 1 para abrir el menú del CD y pulse <Intro> para continuar.
- **6.** Seleccione **Run the 32 Bit Dell Diagnostics** (Ejecutar Dell Diagnostics de 32 bits) en la lista numerada. Si aparecen varias versiones, seleccione la versión apropiada para su ordenador.
- **7.** Cuando aparezca la pantalla **Main Menu** (Menú principal) de Dell Diagnostics, seleccione la prueba que desee ejecutar.

## <span id="page-39-0"></span>**Restauración del sistema operativo**

Dispone de los métodos siguientes para restaurar el sistema operativo:

- • La función System Restore (Restaurar sistema), que devuelve el ordenador a un estado operativo anterior sin que se vean afectados los archivos de datos. Utilice esta función como primera opción para restaurar el sistema operativo y conservar los archivos de datos.
- • Dell Factory Image Restore, que devuelve la unidad de disco duro al estado operativo en el que se encontraba en el momento de adquirir el ordenador. Este procedimiento elimina de forma permanente todos los datos de la unidad de disco duro, así como todos los programas instalados después de recibir el ordenador. Sólo debe utilizar Dell Factory Image Restore si no ha podido solucionar el problema del sistema operativo con la función System Restore (Restaurar sistema).
- • Si con el ordenador se le ha entregado el disco Operating System (Sistema operativo), puede utilizarlo para restaurar el sistema operativo. Sin embargo, tenga en cuenta que el disco Operating System elimina también todos los datos de la unidad de disco duro. Sólo debe utilizar este disco si no ha podido solucionar el problema del sistema operativo con la función System Restore (Restaurar sistema).

## <span id="page-39-1"></span>**System Restore**

Los sistemas operativos Windows incorporan la opción System Restore (Restaurar sistema), que permite volver a un estado operativo anterior del ordenador (sin que ello afecte a los archivos de datos) si, al realizar cambios en el hardware, en el software o en otros valores del sistema, el ordenador se encuentra en un estado operativo no deseado. Los cambios realizados

en el ordenador mediante la función System Restore (Restaurar sistema) son completamente reversibles.

- **AVISO:** Realice copias de seguridad de sus archivos de datos periódicamente. Restaurar sistema no supervisa ni recupera los archivos de datos.
- **ZA NOTA:** Los procedimientos descritos en este documento corresponden a la vista predeterminada de Windows, de modo que puede ser que no funcionen si configura su ordenador Dell™ con la vista clásica de Windows.

#### **Inicio de la función System Restore**

- **1.** Haga clic en Start (Inicio) **1.**
- **2.** En la casilla **Start Search** (Iniciar búsqueda), escriba System Restore o Restaurar sistema y pulse <lntro>.
- **NOTA:** Puede que aparezca la ventana **User Account Control** (Control de cuentas de usuario). Si es un administrador del ordenador, haga clic en **Continue** (Continuar); en caso contrario, póngase en contacto con el administrador para continuar con la acción que desea realizar.
- **3.** Haga clic en **Next** (Siguiente) y siga las demás indicaciones que aparecen en la pantalla.

En caso de que no se resuelva el problema con la función System Restore (Restaurar sistema), puede deshacer la última restauración del sistema.

#### <span id="page-41-0"></span>**Cómo deshacer la última restauración del sistema**

- **NOTA:** Antes de deshacer la última restauración del sistema, guarde y cierre todos los archivos abiertos y salga de todos los programas. No modifique, abra ni elimine ningún archivo ni programa hasta que la restauración del sistema haya finalizado.
- **1.** Haga clic en **Start** (Inicio)  $\bullet$ .
- **2.** En la casilla **Start Search** (Iniciar búsqueda), escriba System Restore o Restaurar sistema y pulse <Intro>.
- **3.** Seleccione **Undo my last restoration** (Deshacer la última restauración) y haga clic en **Next** (Siguiente).

## **Dell Factory Image Restore**

- **AVISO:** Dell Factory Image Restore elimina de forma permanente todos los datos de la unidad de disco duro, así como cualquier programa o controlador instalado después de recibir el ordenador. Si es posible, realice una copia de seguridad de los datos antes de utilizar estas opciones. Sólo debe utilizar Dell Factory Image Restore si no ha podido solucionar el problema del sistema operativo con la función System Restore (Restaurar sistema).
- **NOTA:** Es posible que Dell Factory Image  $\mathscr{M}$ Restore no esté disponible en determinados países o en determinados ordenadores.

Utilice Dell Factory Image Restore únicamente como último recurso para restaurar el sistema operativo. Estas opciones restauran la unidad de disco duro al estado operativo en que se encontraba en el momento de adquirir el ordenador. Todos los programas o archivos

que haya añadido desde que recibió el ordenador, incluidos los archivos de datos, se eliminarán de forma permanente de la unidad de disco duro. Los archivos de datos pueden ser documentos, hojas de cálculo, mensajes de correo electrónico, fotografías digitales, archivos de música, etc. Si es posible, realice una copia de seguridad de todos los datos antes de utilizar Factory Image Restore.

#### **Dell Factory Image Restore**

- **1.** Encienda el ordenador. Cuando aparezca el logotipo de Dell, pulse <F8> varias veces para acceder a la ventana de opciones de arranque avanzadas de Vista.
- **2.** Seleccione **Repair Your Computer** (Reparar el equipo).
- **3.** Aparece la ventana **System Recovery Options** (Opciones de recuperación del sistema).
- **4.** Seleccione una distribución del teclado y haga clic en **Next** (Siguiente).
- **5.** Para poder acceder a las opciones de recuperación, inicie sesión como usuario local. Para acceder al indicador de comandos, escriba administrator en el campo **User name** (Nombre de usuario) y haga clic en **OK** (Aceptar).
- **6.** Haga clic en **Dell Factory Image Restore**. Aparece la pantalla de bienvenida a Dell Factory Image Restore.
- **NOTA:** Según la configuración de su  $\mathscr{U}$ ordenador, puede que deba seleccionar **Dell Factory Tools** y, a continuación, **Dell Factory Image Restore**.
- **7.** Haga clic en **Next** (Siguiente). Aparece la ventana **Confirm Data Deletion** (Confirmar eliminación de datos).
- **AVISO:** Si no desea continuar con Factory Image Restore, haga clic en **Cancel** (Cancelar).

<span id="page-43-0"></span>**8.** Haga clic en la casilla de verificación para confirmar que desea continuar reformateando la unidad de disco duro y restaurando el software del sistema a la configuración de fábrica y, a continuación, haga clic en **Next** (Siguiente).

Se inicia el proceso de restauración, que puede durar cinco minutos o más. Una vez que el sistema operativo y las aplicaciones instaladas en fábrica se hayan restaurado a la configuración predeterminada de fábrica, aparecerá un mensaje.

**9.** Haga clic en **Finish** (Finalizar) para reiniciar el sistema.

## **Reinstalación del sistema operativo**

#### **Antes de comenzar**

Si está pensando en reinstalar el sistema operativo Windows para corregir un problema con un controlador instalado recientemente, intente primero solucionar el problema mediante la función Device Driver Rollback (Revertir al controlador anterior) de Windows. Si con esto no se resuelve el problema, utilice la función System Restore (Restaurar sistema) para que el sistema operativo vuelva al estado anterior a la instalación del controlador de dispositivo nuevo. Consulte "System Restore" en la página [38.](#page-39-1)

**AVISO:** Antes de llevar a cabo la instalación, haga una copia de seguridad de todos los archivos de datos de la unidad de disco duro principal. En las configuraciones convencionales de disco duro, la unidad de disco duro principal es la primera unidad que detecta el ordenador.

<span id="page-44-0"></span>Para reinstalar Windows, necesitará lo siguiente:

- El soporte multimedia Operating System (Sistema operativo) de Dell
- El soporte multimedia Drivers and Utilities de Dell

**NOTA:** El soporte multimedia Drivers and  $\mathscr{M}$ Utilities de Dell contiene los controladores que se instalaron durante el montaje del ordenador. Utilice el soporte multimedia Drivers and Utilities de Dell para cargar los controladores necesarios. En función de la región desde la que haya encargado su ordenador, o de si ha solicitado los soportes multimedia, puede que los soportes multimedia Drivers and Utilities y Operating System de Dell no se entreguen con el ordenador.

#### **Reinstalación de Windows Vista**

El proceso de reinstalación puede tardar entre una y dos horas. Una vez finalizada la reinstalación del sistema operativo, deberá reinstalar los controladores del dispositivo, el programa antivirus y otro software.

- **NOTA:** Su ordenador puede incluir o no una unidad óptica. Utilice una unidad óptica externa o cualquier dispositivo de almacenamiento externo para los procedimientos en los que intervengan soportes multimedia.
- **1.** Guarde y cierre los archivos que tenga abiertos y salga de todos los programas.
- **2.** Inserte el disco Operating System.
- **3.** Haga clic en **Exit** (Salir) si aparece el mensaje **Install Windows** (Instalar Windows).
- **4.** Reinicie el ordenador.
- **5.** Cuando aparezca el logotipo de DELL, pulse <F2> inmediatamente.
	- **NOTA:** Si espera demasiado y aparece el logotipo del sistema operativo, siga esperando hasta que vea el escritorio de Microsoft® Windows®, apague el ordenador y vuelva a intentarlo.
	- **NOTA:** Los pasos siguientes modifican la secuencia de inicio una única vez. En el siguiente inicio, el ordenador se iniciará con los dispositivos especificados en el programa de configuración del sistema.
- **6.** Cuando aparezca la lista de dispositivos de inicio, resalte **CD/DVD/CD-RW Drive** (Unidad de CD/DVD/CD-RW) y pulse <Intro>.
- **7.** Pulse una tecla cualquiera para llevar a cabo la acción **Boot from CD-ROM** (Iniciar desde el CD-ROM). Siga las instrucciones que aparecen en la pantalla para completar la instalación.

## <span id="page-46-0"></span>**Obtención de ayuda**

En caso de que tenga algún problema en el ordenador, puede realizar los pasos siguientes para diagnosticar el problema y solucionarlo:

- **1.** Consulte "Solución de problemas" en la página [25](#page-26-1) para obtener información y conocer los procedimientos correspondientes al problema del ordenador.
- **2.** Consulte "Dell Diagnostics" en la página [35](#page-36-1) para conocer los procedimientos relativos a la ejecución de Dell Diagnostics.
- **3.** Rellene la lista de verificación de diagnósticos que figura en la página [49.](#page-50-1)
- **4.** Consulte la amplia gama de servicios en línea de Dell disponibles en su página web de asistencia (**support.dell.com**) para obtener ayuda sobre la instalación y los procedimientos de solución de

problemas. Consulte "Servicios en línea" en la página [47](#page-48-1) para obtener una lista más amplia de los recursos de asistencia en línea de Dell.

- **5.** Si con los pasos anteriores no ha conseguido resolver el problema, consulte "Antes de llamar" en la página [49](#page-50-2) y, a continuación, "Cómo ponerse en contacto con Dell" en la página [50](#page-51-1).
- **NOTA:** Llame al servicio de asistencia de Dell desde un teléfono situado cerca del ordenador para que puedan guiarle en los procedimientos necesarios.
- **NOTA:** El sistema de código de servicio rápido de Dell puede no estar disponible en todos los países.

<span id="page-47-0"></span>Cuando el sistema telefónico automatizado de Dell se lo solicite, marque el código de servicio rápido para dirigir su llamada directamente al personal de asistencia apropiado. Si no tiene un código de servicio rápido, abra la carpeta **Dell Accesories** (Accesorios Dell), haga doble clic en el icono **Express Service Code** (Código de servicio rápido) y siga las instrucciones que se indican.

**NOTA:** Puede que algunos de los servicios que se describen a continuación no estén disponibles en todas las ubicaciones fuera del área continental de EE.UU. Llame a su representante local de Dell para obtener información sobre disponibilidad.

## **Asistencia técnica y servicio al cliente**

Dell pone a su disposición un servicio de asistencia para dar respuesta a todas sus preguntas sobre el hardware de Dell. Nuestro personal de asistencia utiliza diagnósticos computarizados para proporcionar respuestas rápidas y precisas.

Para ponerse en contacto con el servicio de asistencia de Dell, consulte "Antes de llamar" en la página [49](#page-50-2) y luego busque la información de contacto correspondiente a su región o vaya a **support.dell.com**.

## <span id="page-48-1"></span><span id="page-48-0"></span>**Servicios en línea**

Puede obtener más información sobre los productos y servicios de Dell en las páginas web siguientes:

- • **www.dell.com**
- • **www.dell.com/ap** (sólo para países asiáticos y del Pacífico)
- • **www.dell.com/jp** (sólo para Japón)
- • **www.euro.dell.com** (sólo para Europa)
- • **www.dell.com/la** (para países de Latinoamérica y del Caribe)
- • **www.dell.ca** (sólo para Canadá)

Puede acceder a la asistencia de Dell a través de las páginas web y direcciones de correo electrónico siguientes:

Páginas web de asistencia de Dell

- • **support.dell.com**
- • **support.jp.dell.com** (sólo para Japón)
- • **support.euro.dell.com** (sólo para Europa)

Direcciones de correo electrónico de asistencia de Dell

- • **mobile\_support@us.dell.com**
- • **support@us.dell.com**
- • **la-techsupport@dell.com** (sólo para países de Latinoamérica y del Caribe)
- • **apsupport@dell.com** (sólo para países asiáticos y del Pacífico)

Direcciones de correo electrónico de marketing y ventas de Dell

- • **apmarketing@dell.com** (sólo para países asiáticos y del Pacífico)
- • **sales\_canada@dell.com** (sólo para Canadá)

Protocolo de transferencia de archivos (FTP) anónimo

#### • **ftp.dell.com**

Conéctese como user:anonymous y utilice su dirección de correo electrónico como contraseña.

## <span id="page-49-0"></span>**Servicio AutoTech**

El servicio automatizado de asistencia de Dell, AutoTech, proporciona respuestas grabadas a las preguntas más frecuentes de los clientes de Dell sobre sus ordenadores portátiles y de escritorio.

Cuando llame a AutoTech, utilice un teléfono de tonos para seleccionar los temas relativos a sus preguntas. Para obtener instrucciones sobre cómo acceder al número de teléfono correspondiente a su región, consulte "Cómo ponerse en contacto con Dell" en la página [50.](#page-51-1)

#### **Servicio automatizado de estado de pedidos**

Para comprobar el estado de un pedido de cualquier producto Dell que haya solicitado, puede ir a **support.dell.com** o llamar al servicio automatizado de estado de pedidos. Un contestador automático le solicitará los datos necesarios para localizar el pedido e informarle sobre su estado. Para obtener el número de teléfono correspondiente a su región, consulte

"Cómo ponerse en contacto con Dell" en la página [50](#page-51-1) si tiene problemas con su pedido. Si tiene algún problema con un pedido (por ejemplo, si falta alguna pieza, hay piezas equivocadas o la factura es incorrecta), póngase en contacto con el departamento de atención al cliente de Dell. Tenga a mano la factura o el albarán cuando haga la llamada. Para obtener el número de teléfono correspondiente a su región, consulte "Cómo ponerse en contacto con Dell" en la página [50.](#page-51-1)

## **Información sobre productos**

Si necesita información sobre otros productos disponibles de Dell o si desea realizar un pedido, visite la página web de Dell **(www.dell.com)**. Para saber el número de teléfono correspondiente a su región o para hablar con un especialista en ventas, consulte "Cómo ponerse en contacto con Dell" en la página [50.](#page-51-1)

## <span id="page-50-2"></span><span id="page-50-0"></span>**Antes de llamar**

**NOTA:** Cuando llame, tenga a mano su  $\mathscr U$ código de servicio rápido. Este código contribuirá a que el sistema de asistencia telefónica automatizada de Dell gestione de manera más eficiente su llamada. Puede que también requiera la etiqueta de servicio (situada en la parte posterior o inferior del ordenador).

No olvide rellenar la lista de verificación de diagnósticos siguiente. Si es posible, encienda el ordenador antes de llamar a Dell para solicitar asistencia y haga la llamada desde un teléfono que esté cerca de éste. Es posible que se le pida que escriba algunos comandos con el teclado, que proporcione información detallada durante las operaciones o que pruebe otros procedimientos para solucionar problemas que únicamente pueden realizarse con el ordenador. Asegúrese de tener a mano la documentación del ordenador.

#### <span id="page-50-1"></span>**Lista de verificación de diagnósticos**

- • Nombre:
- • Fecha:
- • Dirección:
- • Teléfono:
- • Etiqueta de servicio (código de barras en la parte inferior o posterior del ordenador):
- • Código de servicio rápido:
- • Número de autorización para devolución de material (si se lo ha proporcionado un técnico de servicio de Dell):
- • Sistema operativo y versión:
- • Dispositivos:
- • Tarjetas de expansión:
- • ¿El ordenador está conectado a una red? Sí / No
- • Red, versión y adaptador de red:
- • Programas y versiones:

<span id="page-51-0"></span>Consulte la documentación del sistema operativo para determinar el contenido de los archivos de inicio del ordenador. Si el ordenador está conectado a una impresora, imprima todos los archivos. Si no puede imprimirlos, tome nota del contenido de cada archivo antes de llamar a Dell.

- • Mensaje de error, código de sonido o código de diagnóstico:
- • Descripción del problema y procedimientos de solución de problemas que ha realizado:

## <span id="page-51-1"></span>**Cómo ponerse en contacto con Dell**

Los clientes de los Estados Unidos pueden llamar al 800-WWW-DELL (800-999-3355).

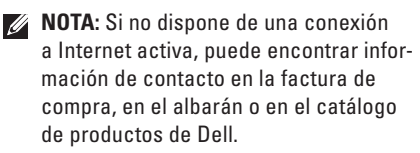

Dell proporciona varias opciones de servicio y asistencia en línea o telefónica. Puesto que la disponibilidad varía en función del país y del producto, es posible que no pueda disponer de algunos servicios en su área.

Si desea ponerse en contacto con Dell para tratar cuestiones relacionadas con las ventas, la asistencia técnica o el servicio al cliente:

#### **1.** Vaya a **support.dell.com**.

- **2.** Seleccione su país o región en el menú desplegable **Choose A Country/Region** (Elija un país/región) que aparece al final de la página.
- **3.** Haga clic en **Contáctenos** en el lado izquierdo de la página.
- **4.** Seleccione el enlace de servicio o asistencia apropiado de acuerdo con sus necesidades.
- **5.** Elija el método para ponerse en contacto con Dell que le resulte más cómodo.

## <span id="page-52-0"></span>**Búsqueda de más información y recursos**

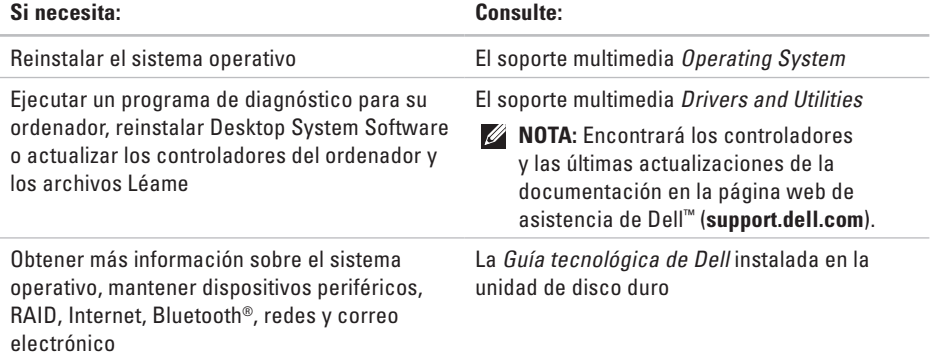

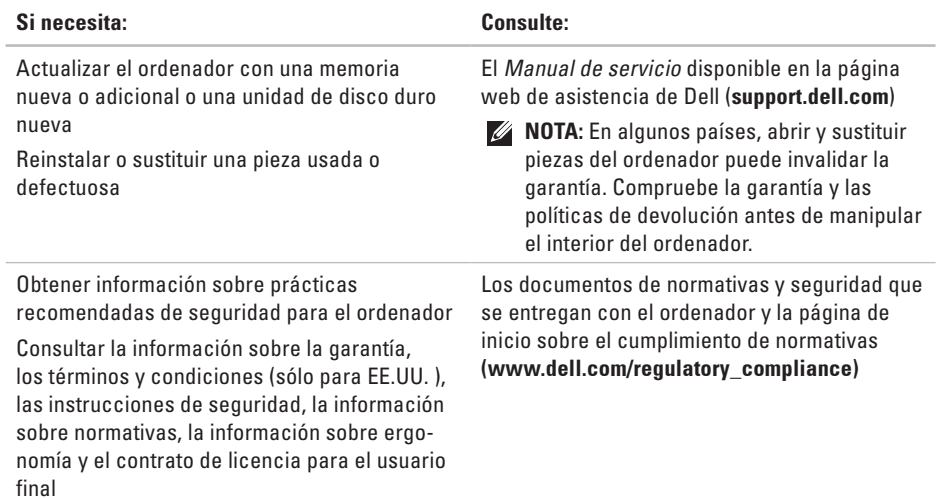

<span id="page-54-0"></span>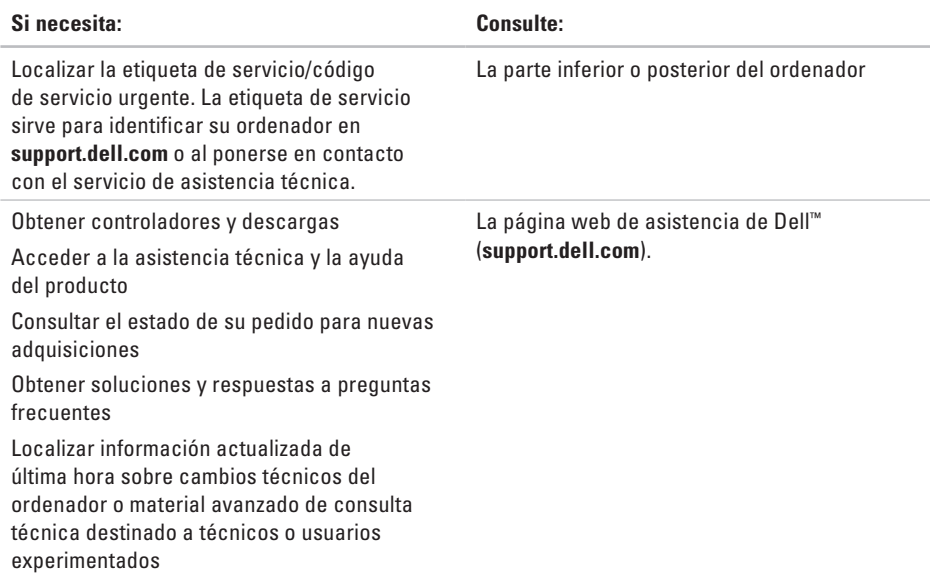

#### <span id="page-55-0"></span>**Modelo del sistema**

Dell Inspiron 1210

En esta sección se proporciona información básica que puede necesitar al configurar y actualizar el ordenador o al actualizar controladores.

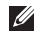

**NOTA:** Las ofertas pueden variar según la región. Para obtener más información sobre la configuración del ordenador, haga clic en Start (Inicio)→ Help and **Support** (Ayuda y soporte técnico) y seleccione la opción correspondiente para ver información sobre el ordenador.

#### **Procesador**

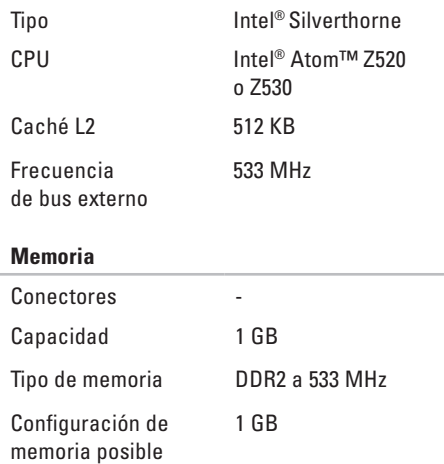

<span id="page-56-0"></span>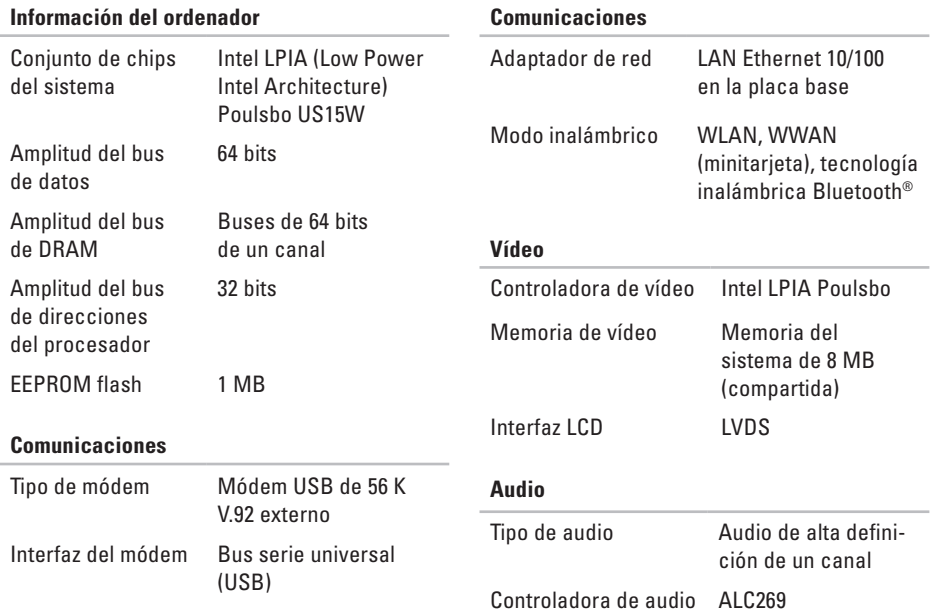

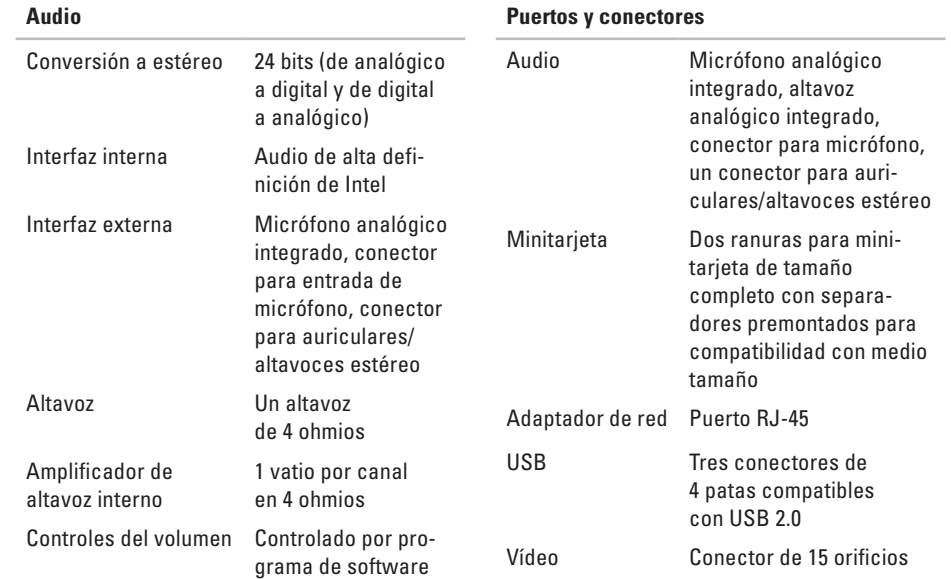

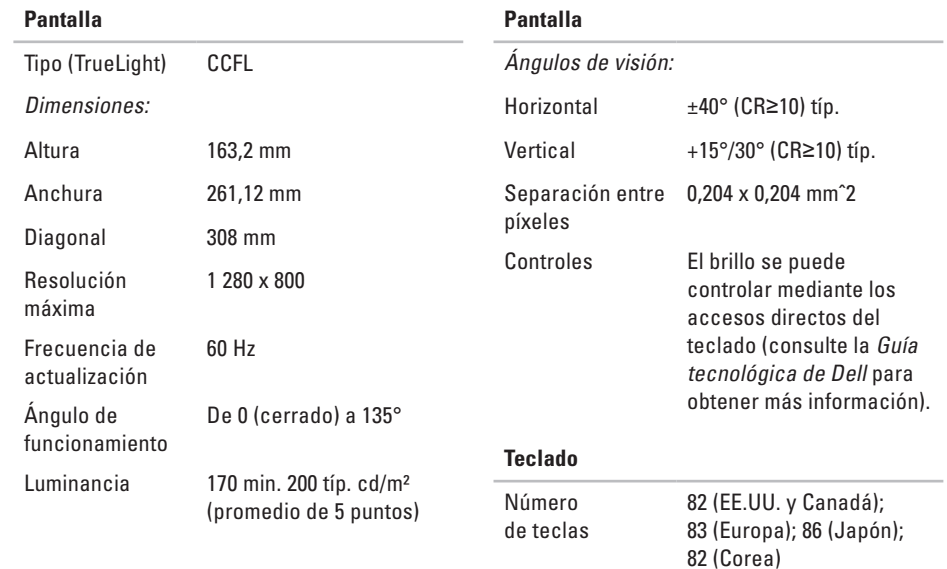

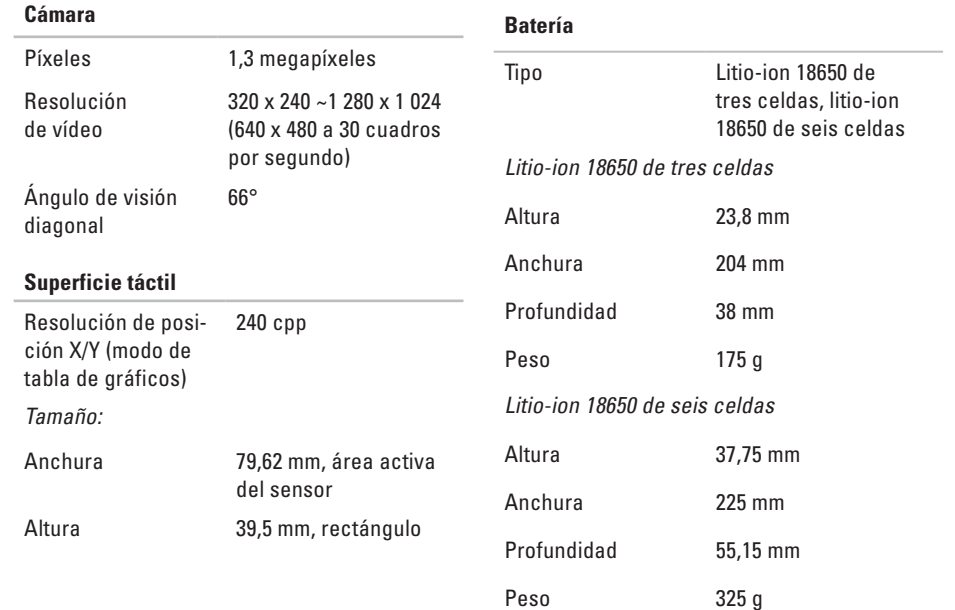

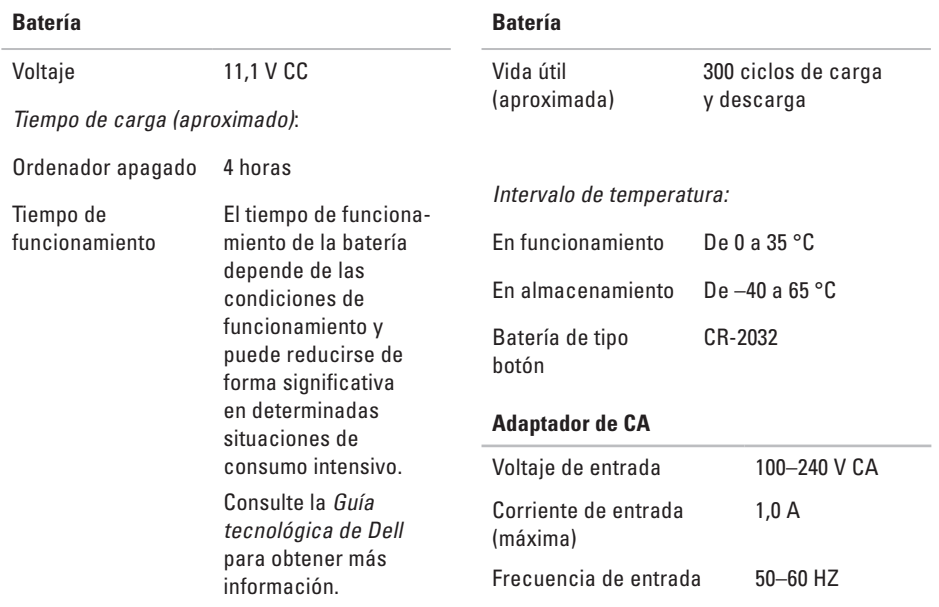

<span id="page-61-0"></span>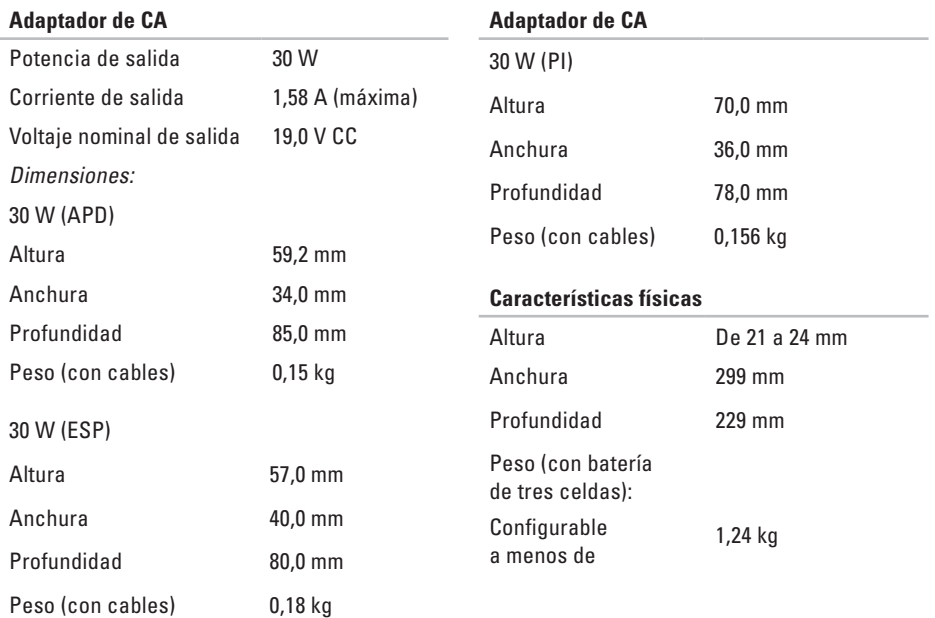

#### **Entorno de ordenador**

Intervalo de temperatura:

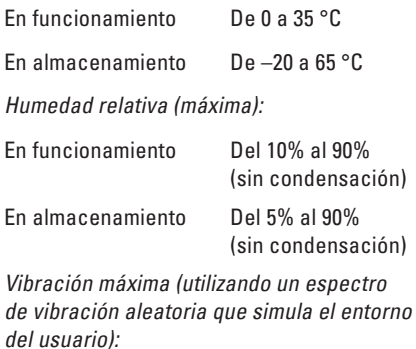

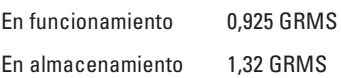

#### **Entorno de ordenador**

Impacto máximo (medido con disco duro aparcado y 2 ms de pulso de media onda sinusoidal):

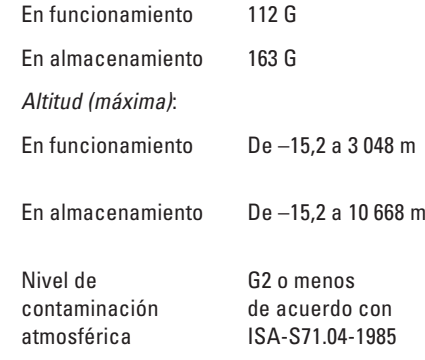

**A**

# <span id="page-63-0"></span>**Índice**

adaptador de CA tamaño y peso **[60](#page-61-0)** ahorrar energía **[23](#page-24-0)** asistencia técnica **[46](#page-47-0)** AutoTech **[48](#page-49-0)** ayuda obtener asistencia **[45](#page-46-0)**

### **B**

buscar más información **[51](#page-52-0)** bus de expansión **[55](#page-56-0)**

### **C**

compatibilidad de memoria **[54](#page-55-0)** conectar a Internet **[9](#page-10-0)** conexión a Internet **[10](#page-11-0)** conexión de red solucionar **[26](#page-27-0)** conexión de red inalámbrica **[25](#page-26-0)** configuración, antes de comenzar **[5](#page-6-0)** conjunto de chips **[55](#page-56-0)** controladores y descargas **[53](#page-54-0)** copias de seguridad crear **[23](#page-24-0)**

## **D**

daños, evitar **[5](#page-6-0)** datos, hacer copia de seguridad **[23](#page-24-0)** Dell Factory Image Restore **[38](#page-39-0)** Dell Support Center **[31](#page-32-0)** direcciones de correo electrónico para obtener asistencia técnica **[47](#page-48-0)** direcciones de correo electrónico de asistencia **[47](#page-48-0)**

### **E**

energía ahorrar **[23](#page-24-0)** especificaciones **[54](#page-55-0)** estado del pedido **[48](#page-49-0)**

## **F**

flujo de aire, permitir **[5](#page-6-0)** funciones de software **[22](#page-23-0)**

### **G**

Guía tecnológica de Dell para obtener más información **[51](#page-52-0)**

#### **I**

inicio de sesión FTP, anónimo **[47](#page-48-0)** ISP proveedor de servicios de Internet **[10](#page-11-0)**

#### **L**

lista de verificación de diagnósticos **[49](#page-50-0)** llamar a Dell **[49](#page-50-0)**

#### **Índice**

### **M**

mensajes del sistema **[32](#page-33-0)**

### **O**

opciones de reinstalación del sistema **[38](#page-39-0)** ordenador, configurar [5](#page-6-0)

#### **P**

página web de asistencia de Dell **[53](#page-54-0)** personalizar

su configuración de energía **[23](#page-24-0)** ponerse en contacto con Dell en línea **[50](#page-51-0)** problemas con la alimentación, resolver **[26](#page-27-0)** problemas con la memoria resolver **[28](#page-29-0)**

problemas de hardware diagnosticar **[34](#page-35-0)** problemas de software **[28](#page-29-0)** problemas, resolver **[25](#page-26-0)** procesador **[54](#page-55-0)** productos información y adquisición **[48](#page-49-0)**

#### **R**

recursos, buscar más **[51](#page-52-0)** red cableada cable de red, conectar **[7](#page-8-0)** regletas de enchufes, utilizar **[6](#page-7-0)** reinstalar Windows **[38](#page-39-0)** resolver problemas **[25](#page-26-0)** restaurar imagen de fábrica **[40](#page-41-0)**

**Índice**

## **S**

servicio al cliente **[46](#page-47-0)** solucionador de problemas de hardware **[34](#page-35-0)** System Restore **[38](#page-39-0)**

### **V**

velocidad de red probar **[25](#page-26-0)** ventilación, garantizar **[5](#page-6-0)**

#### **W**

Windows, reinstalar **[38](#page-39-0)** Windows Vista® reinstalar **[43](#page-44-0)**

#### **Índice**

Impreso en China. Impreso en papel reciclado.

www.dell.com | support.dell.com

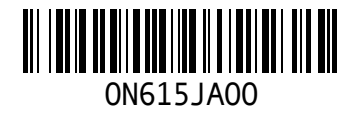